# **Starttiin.fi**

# **Kilpailunjärjestäjän ohje**

- **1. Kirjaudu starttiin.fi**
	- **a. Tarvitset kirjautumista varten suomisport-profiilin.**
- **2. Kun olet kirjautunut, pääset perustamaan kilpailun painamalla "hallinnoi kilpailuja".**

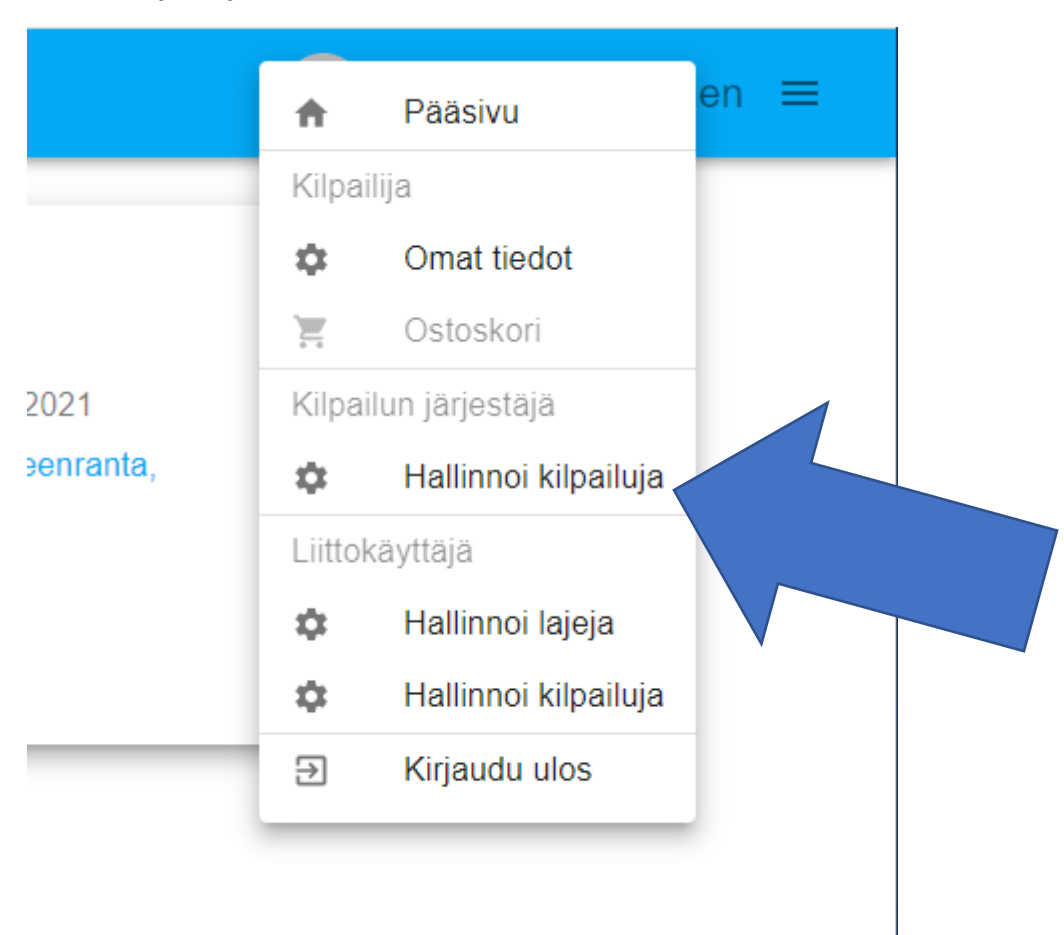

#### **Kilpailun perustaminen**

- 1. Näet "hallinnoi kilpailuja"-näkymässä kaikki perustamasi tai järjestämäsi kilpailut.
- 2. Voit perustaa uuden kilpailun painamalla + nappulaa kilpailukorttien alla

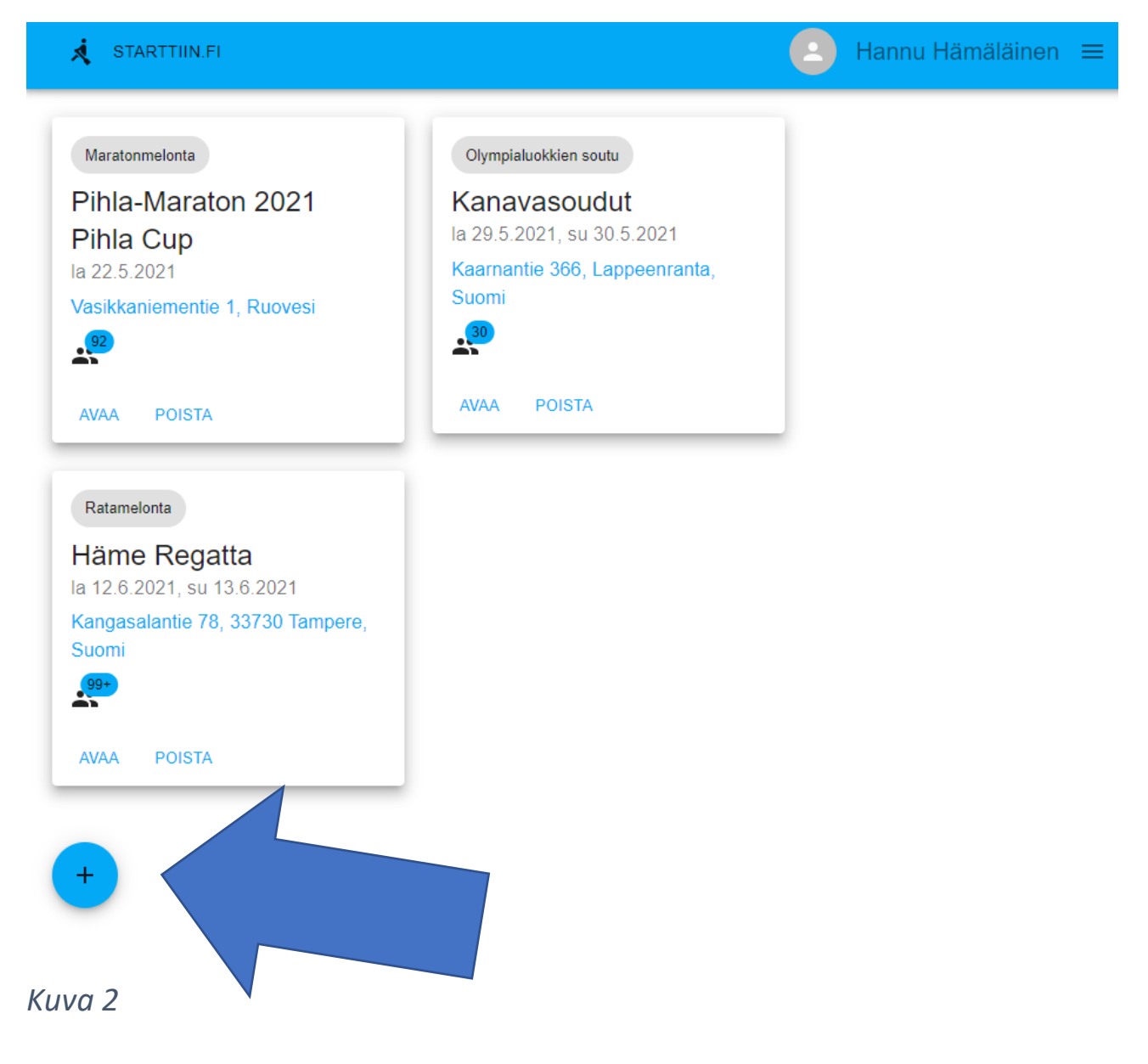

- 3. Uuden kilpailun perustaminen avautuu, kirjoita kilpailun nimi (kuva 3) ja valitse laji (kuva 4)
	- a. HUOM! mikäli järjestät useamman lajin kilpailut samaan aikaan, ne tulee syöttää erillisinä kilpailuina järjestelmään. Lajivalinta määrittelee valittavat sarjat ja luokat. Esim. K1 vs. 1x
- 4. Kun olet kirjoittanut kilpailun nimen ja valinnut kilpailun lajin, paina tallenna. (Kuva 5)
- 5. Kilpailun kortti tulee näkyviin omaan hallintapaneeliisi (kuva 6). HUOM! Tässä vaiheessa kilpailu ei vielä näy muille henkilöille.
- 6. Painamalla kortista "avaa" (Kuva 6), avautuu kilpailun hallintasivusto (kuva 7).

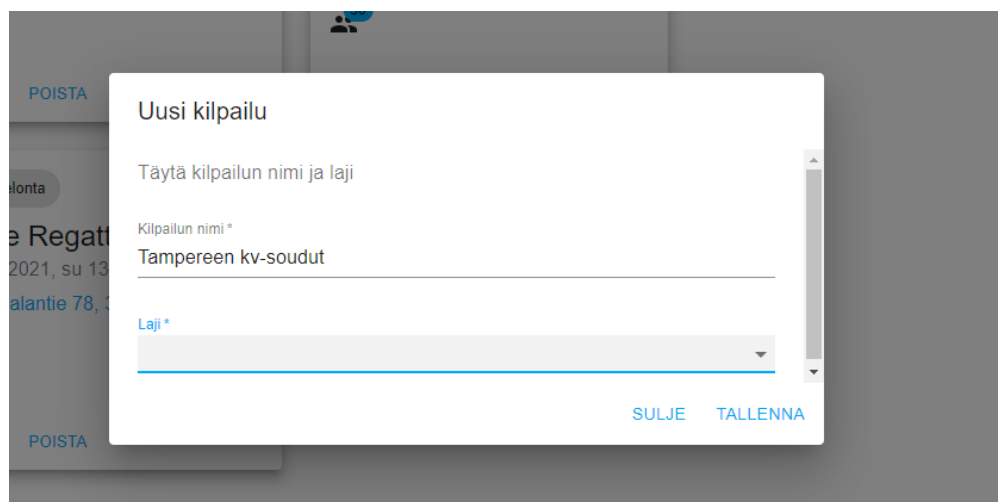

*Kuva 3*

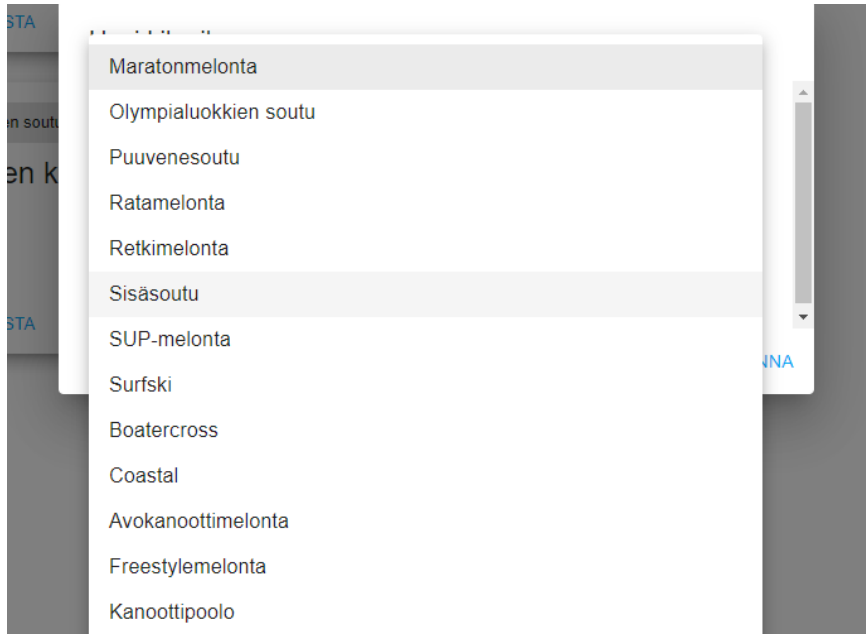

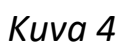

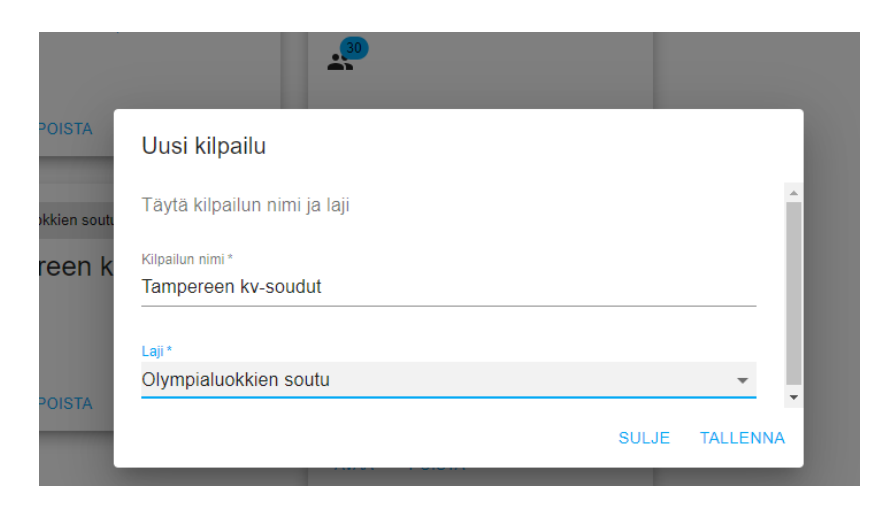

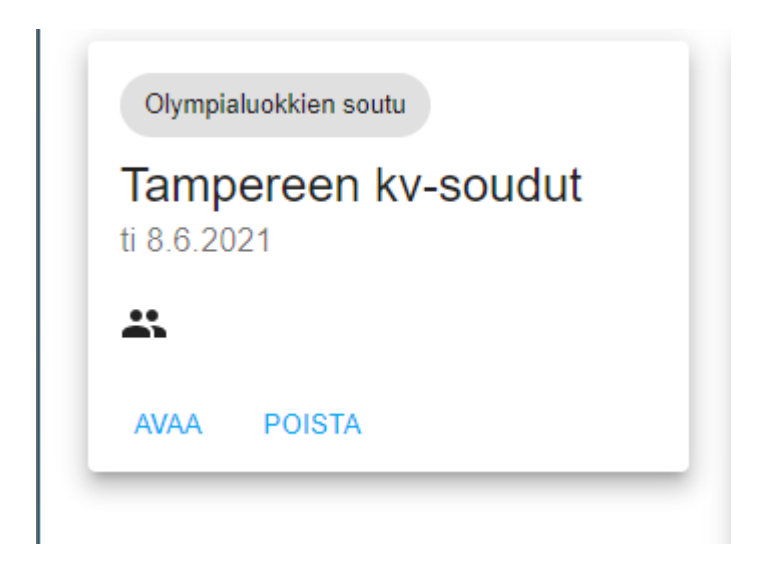

Kilpailun tiedot ja sarjojen syöttäminen

- 1. Kilpailun hallintasivustossa on 4 välilehteä (kuva 7). Kilpailua määriteltäessä kilpailun tiedot ja kilpailun sarjat -välilehdet ovat järjestäjän määritettävä ennen kilpailun julkistamista.
- 2. Kilpailun perustietoja pääsee muokkaamaan kohdasta muokkaa kilpailuja (kuva 8).

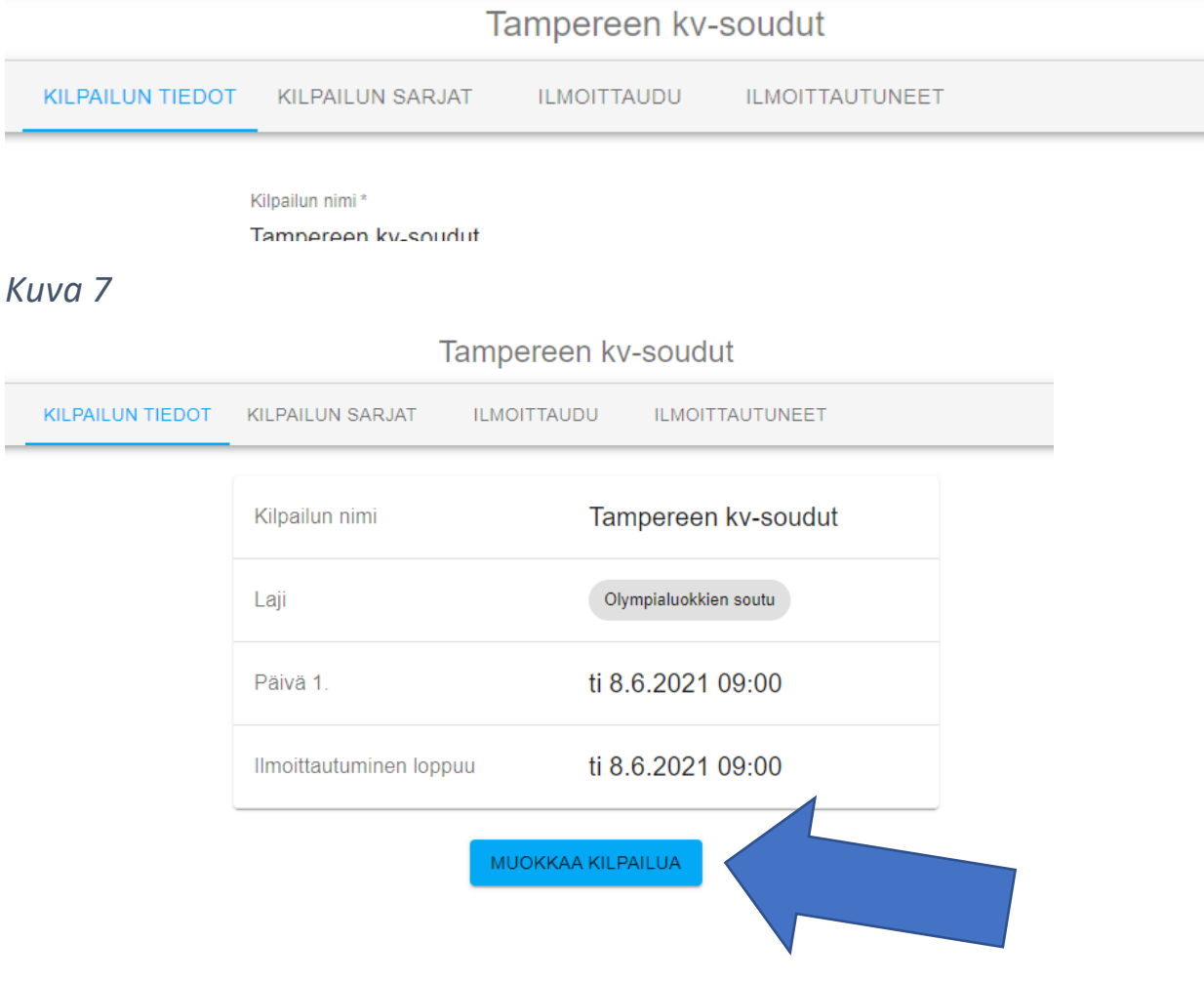

#### 3. Kuva 9:

- a. lisää kilpailupäivät
- b. Lisää kilpailupaikan osoite tai valitse virtuaalikilpailu
- c. Määrittele ilmoittautumisajan alku ja loppu

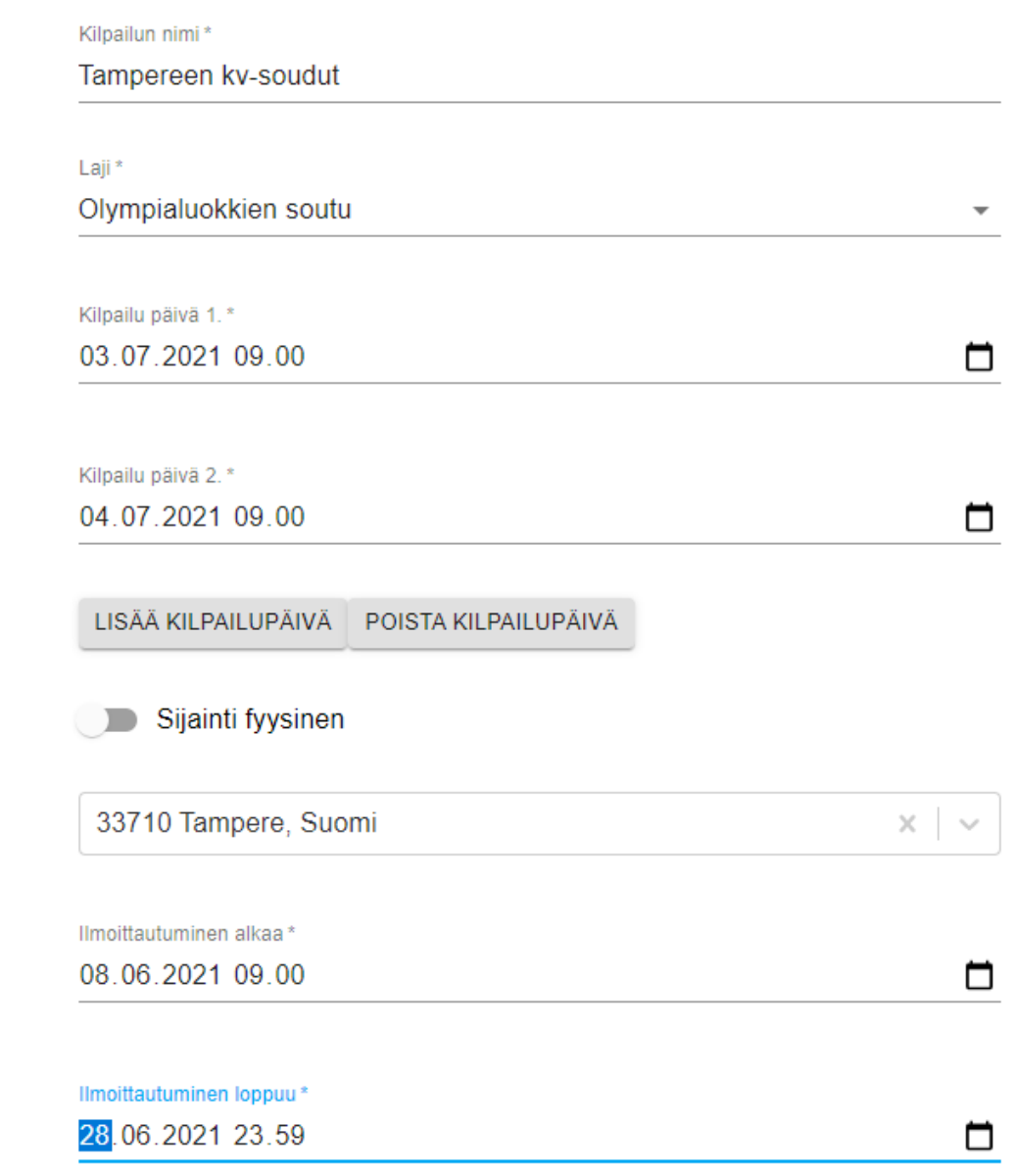

- 4. Kuva 10: Liitä linkit kilpailuinformaatioon. Voit käyttää verkkosivuja tai jaettavia tiedostoja (google drive, dropbox, sharepoint jne.)
	- a. Lisää linkki kilpailuohjeisiin/kilpailukutsuun
	- b. Lisää linkki lähtölistoihin, kun ovat valmiit
	- c. Lisää linkki tuloksiin
	- d. Lisää järjestäjän tai kilpailun www-osoite-

Linkki kilpailuohjeisiin linkki kilpailukutsuun Alkuun http tai https. Esim. https://kilpailuohjeet.fi Linkki lähtölistoihin Alkuun http tai https. Esim. https://kilpailuohjeet.fi Linkki tuloksiin Alkuun http tai https. Esim. https://kilpailuohjeet.fi www-osoite Alkuun http tai https. Esim. https://kilpailuohjeet.fi

- 5. Kuva 11:
	- a. Lisää järjestäjän maksutiedot nimi ja tilinumero
	- b. Lisää, mitä maksajan tulee kirjoittaa viestiksi maksuun.
		- i. HUOM! tämä voi olla esimerkiksi ilmoittajan nimi. Kun järjestäjä ottaa ilmoittautumislistat ulos, jokaisen ilmoitetun kohdalla lukee, kuka kyseisen ilmoittautumisen on tehnyt

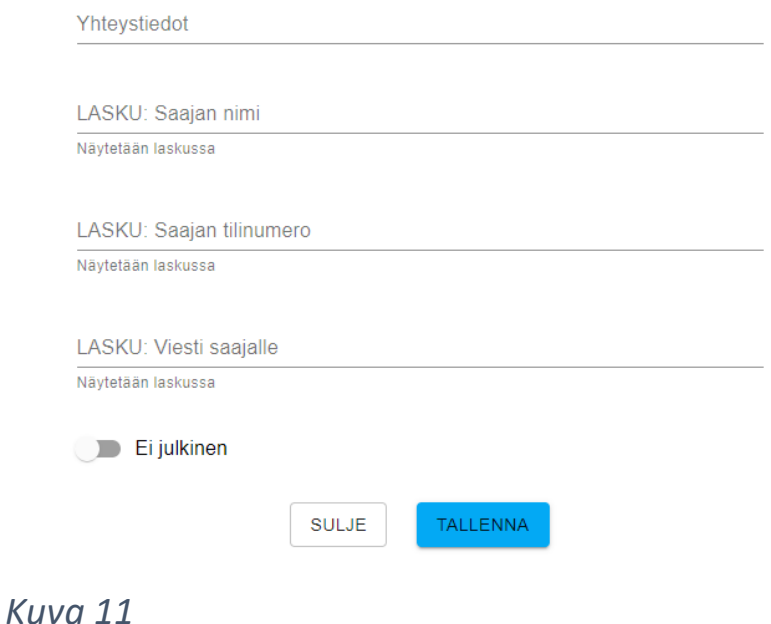

### **Kilpailujen sarjojen ja matkojen määrittely**

Lajin valinta määrittelee, mitä sarjoja ja luokkia on kilpailun määrittelyssä käytettävissä. Sarjat ja luokat on määritelty järjestelmän hallintapuolella, eikä järjestäjä voi niitä muokata.

Jokaiselle lajille on määritelty luokat esim. M1x, N K4, M kirkkovene, jossa määritellään:

- sukupuoli (M, N tai seka)
- osallistujamäärä eli kuinka monta henkilöä luokkaan tulee ilmoittaa
- suositeltu osallistumismaksu (ei välttämättä käytössä.
- luokat on nimetty vastaamaan sääntöjä

Jokaiselle lajille on lisäksi määritelty (ikä)sarjat, jossa määritellään:

- ikäluokka
- nimetään vastaamaan sääntöjenmukaista ikää

# **Kilpailujen järjestäjä luo kilpailun yhdistelemällä sarjoja ja luokkia. Kilpailumatka tai esim. kanoottipoolo-peli määritellään järjestelmään manuaalisesti.**

- **1.** Kilpailujen sarjat syötetään "kilpailun sarjat"-välilehdellä (Kuva 12).
- 2. Paina oikeassa kulmassa olevaa + painiketta lisätäksesi lähdön. (kuva 12)
- 3. Valitse kilpailupäivä, kirjoita matka. (Kuva 13)
- 4. Valitse sarja ja ikäryhmä pudotusvalikosta. (Kuva 13)
- 5. Määrittele osallistumismaksu ja laita rasti ruutuun, että lisenssi vaaditaan. Starttiin.fi tarkistaa lisenssin voimassaolon automaattisesti. (Kuva 13 ja kuva 14)
- 6. Hyväksy lähtö painamalla  $\checkmark$ -painiketta
- 7. Lähdöt tulevat näkyviin listaan. (kuva 15 ja kuva 17)

Vinkki: Voit nopeuttaa lähtöjen lisäämistä kopioimalla lähtöjä ja vaihtamalla vain sarjat. Kannattaa kuitenkin lopuksi tarkistaa, ettei listalla ole lähtöjä tuplana. (kuva 15 ja kuva 16)

8. Kilpailun lähdöt päivittyvät kilpailun tiedot sivuille. (kuva 18)

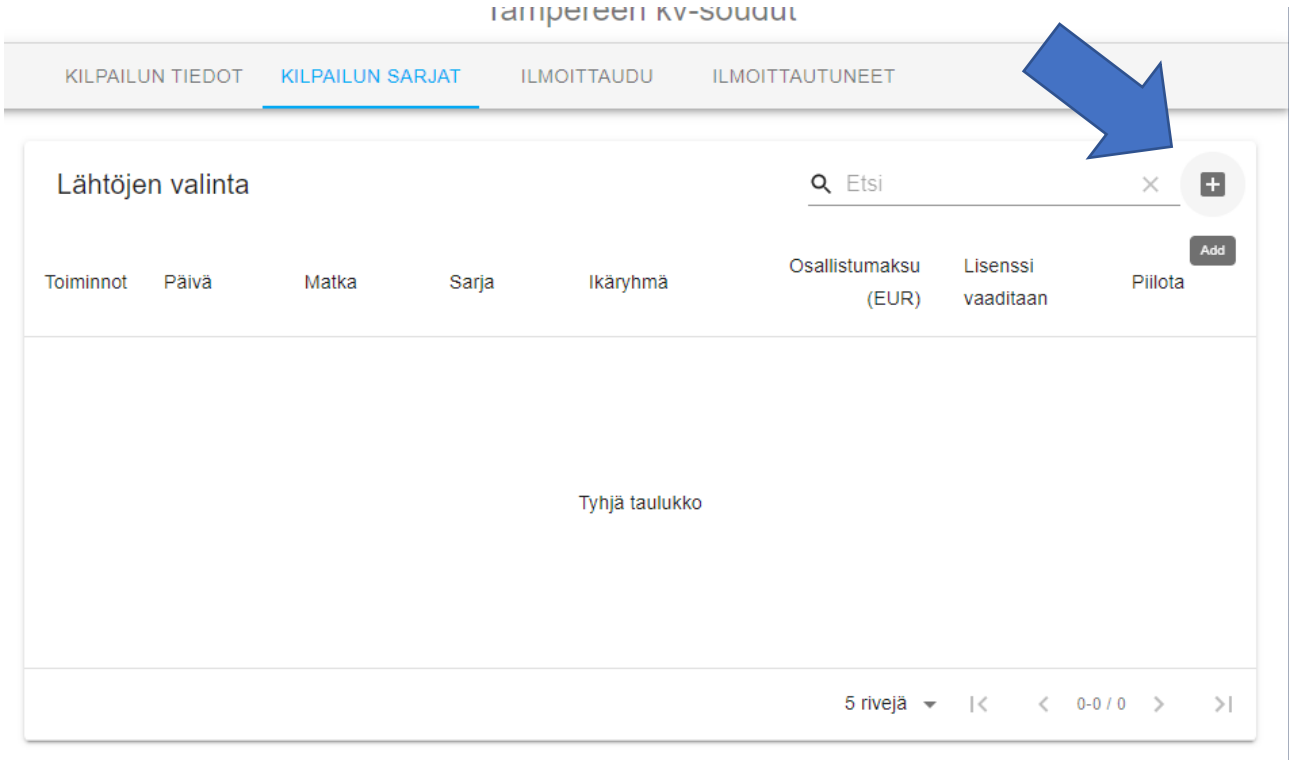

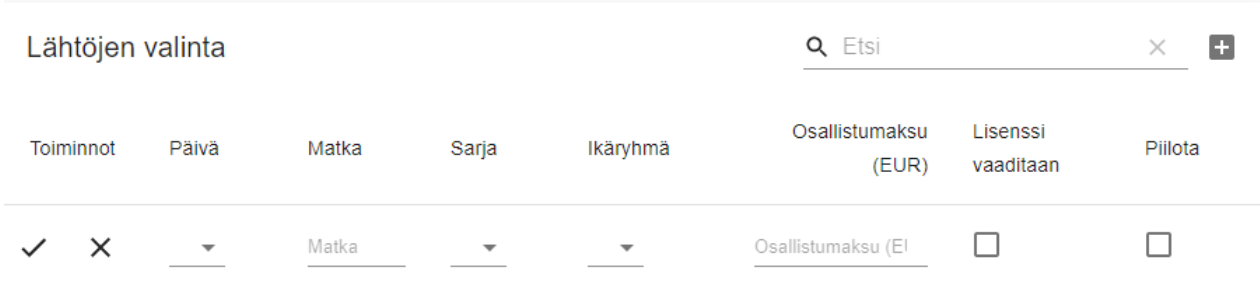

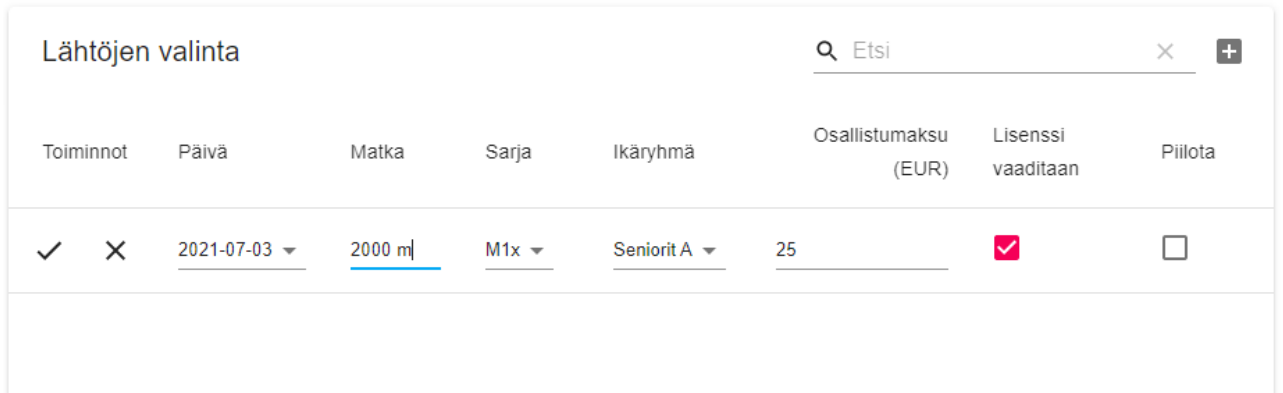

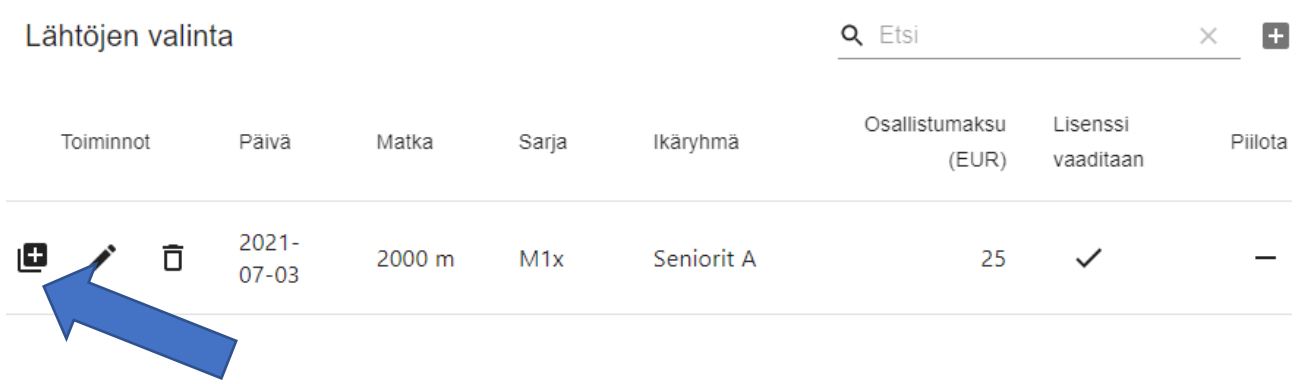

#### *Kuva 15*

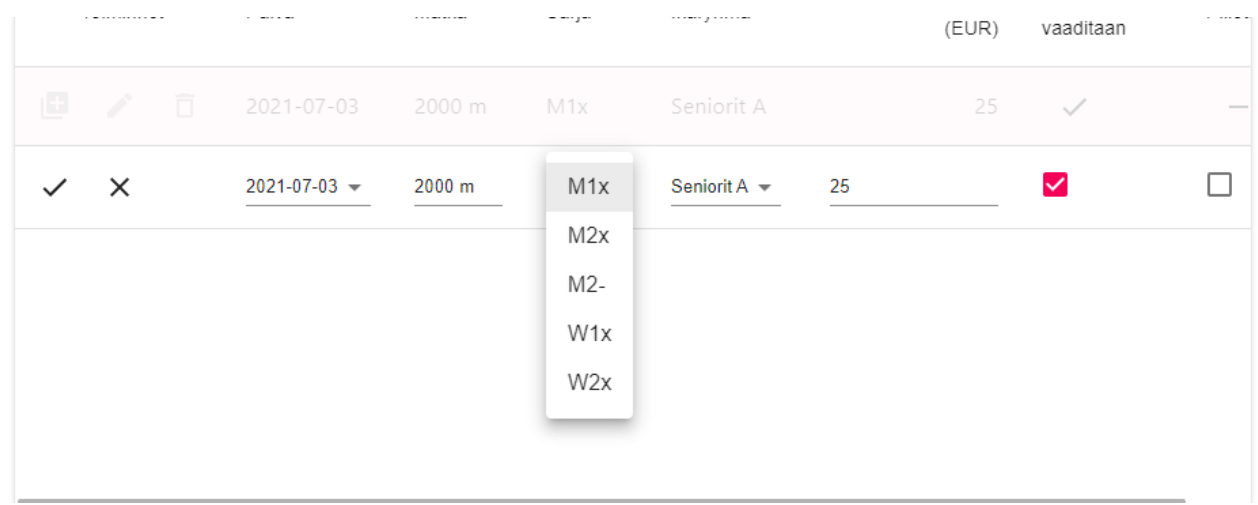

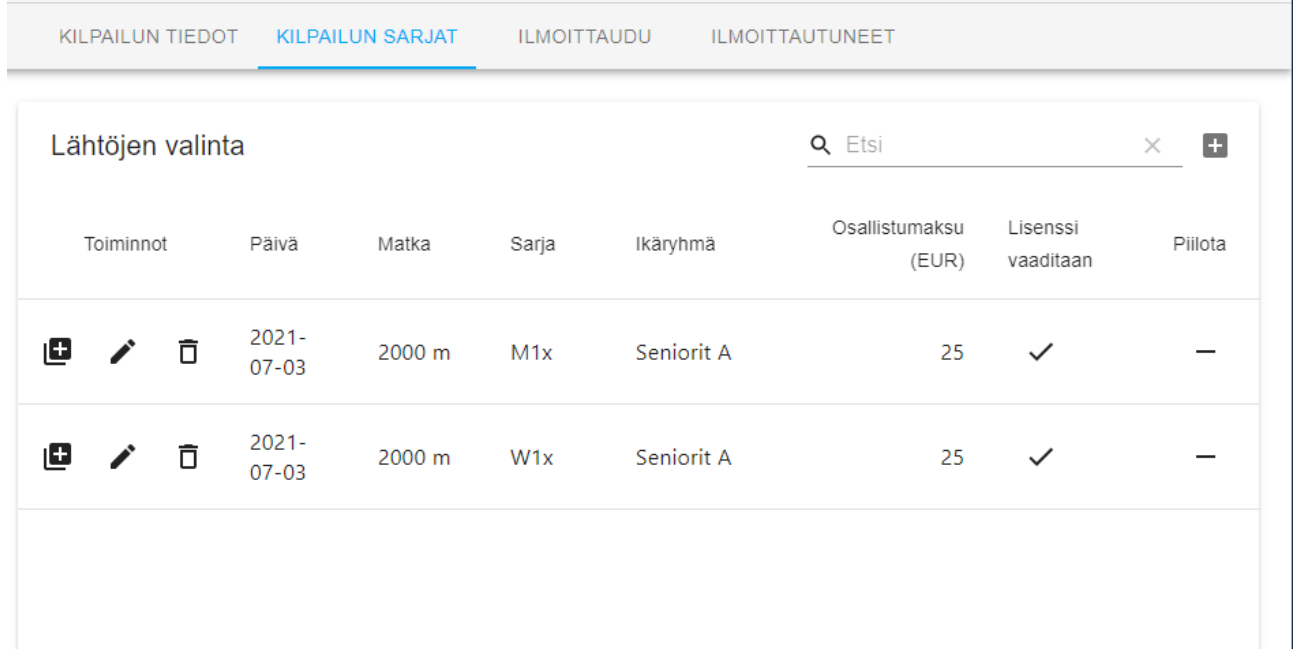

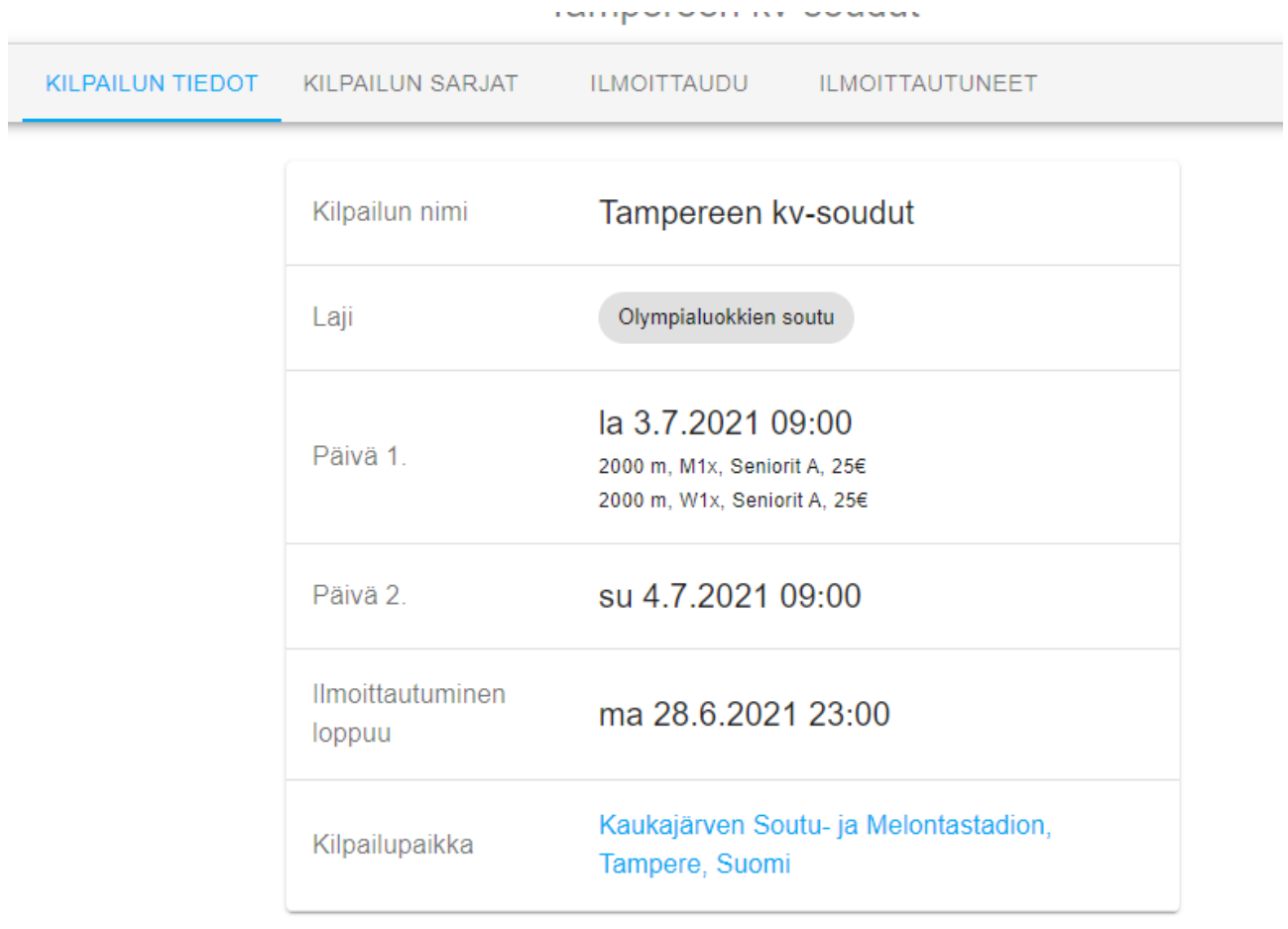

MUOKKAA KILPAILUA

#### **Kilpailun julkaisu ja kilpailun ilmoittautumisten seuraaminen**

Kun olet määritellyt kaikki kilpailun tiedot ja sarjat voit julkaista kilpailun.

- 1. Kilpailu julkaistaan "kilpailun tiedot"-välilehdellä, muokkaa kilpailua näkymässä. Paina siis kilpailun tiedot ja muokkaa kilpailua.
- 2. Avautuvan sivun alaosassa on vipu, jonka voi kääntää asentoon julkinen, jolloin kilpailu tulee näkyviin starttiin.fi-etusivulle.

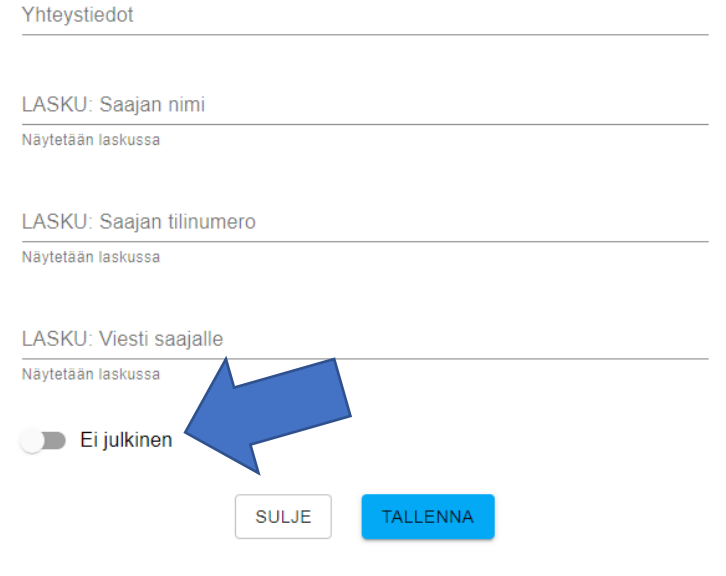

#### *Kuva 19*

3. Ilmoittautuminen avautuu kuitenkin vain määriteltynä ilmoittautumisaikana.

HUOM! Kilpailun julkaisun jälkeen ei ole suositeltavaa muuttaa sarjoja tai luokkia varsinkaan sellaisia, joihin on jo ilmoittautunut henkilöitä. Tuo voi johtaa ilmoittautumistiedon katoamiseen.

4. Voit seurata kilpailun järjestäjän hallintapaneelin kautta ilmoittautuneita ja ottaa ne ulos csv-tiedostona koska tahansa.

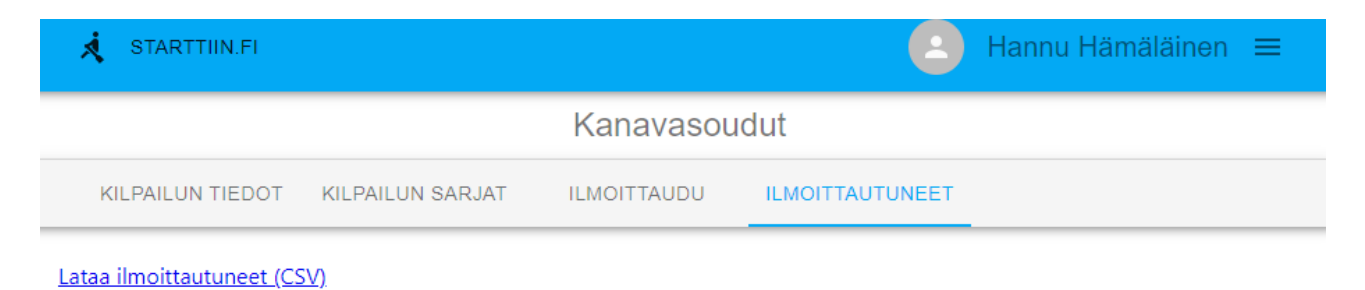

la 29.5.2021 ^

2km, M1x, A juniorit  $\sim$ 

5. CSV-tiedoston ensimmäinen sarake, johon tiedot kerääntyvät kannattaa jakaa tiedot sarakkeisiin erottimena pilkku, jolloin tiedot ilmoittautumistiedot tulevat kätevästi omiin sarakkeisiinsa.